# **RescueNet AmbulancePad Guide de l'utilisateur de l'outil d'administration**

**décembre 2018**

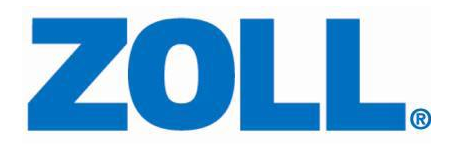

© 2018 par ZOLL. Tous droits réservés.

ZOLL et RescueNet sont des marques déposées de ZOLL Medical Corporation. RescueNet AmbulancePad, M Series, E Series, X Series, AED Plus, et AED Pro sont des marques déposées de ZOLL Medical Corporation.

Les autres noms de produits et de sociétés sont des marques déposées de leurs propriétaires respectifs.

### **Table des matières**

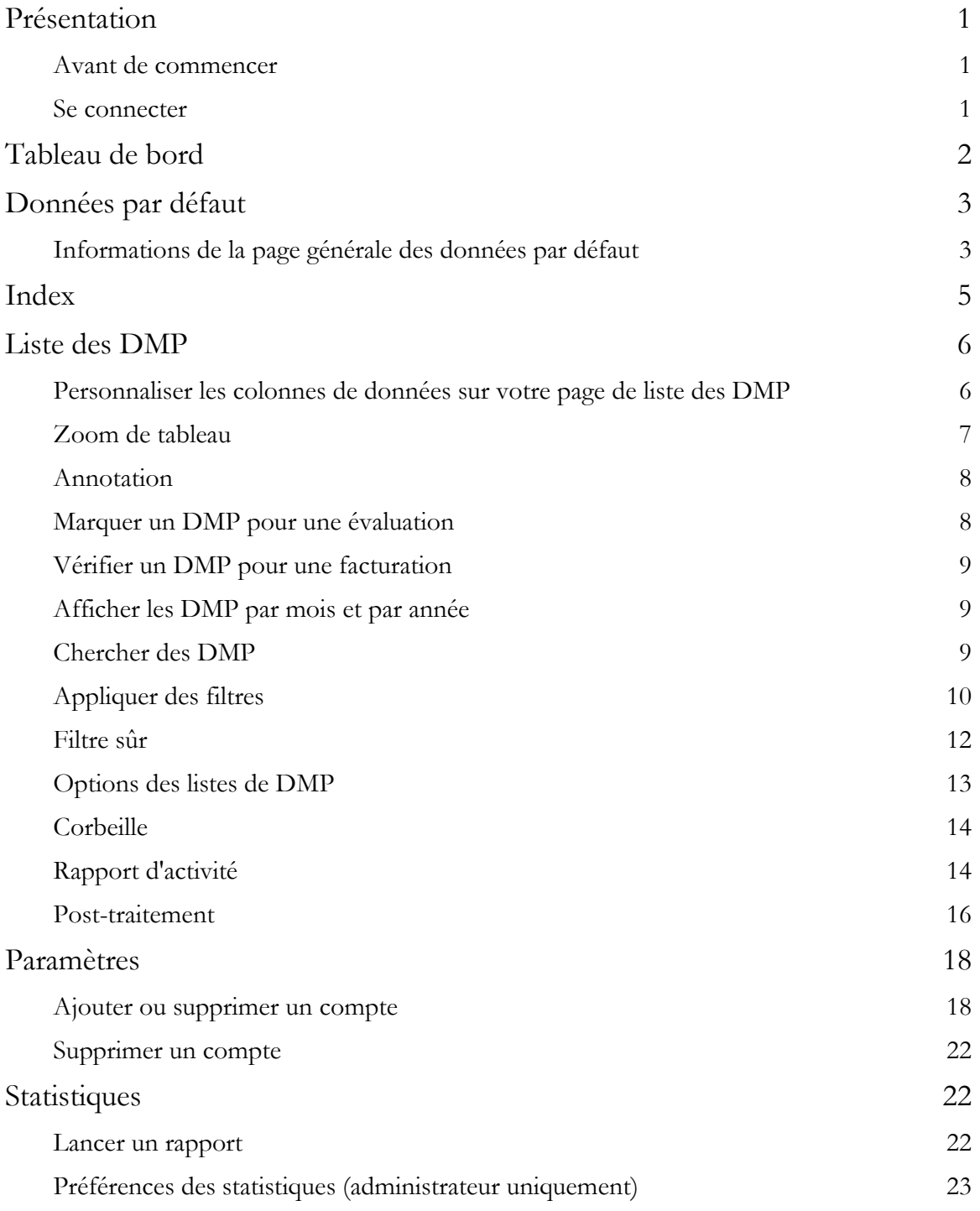

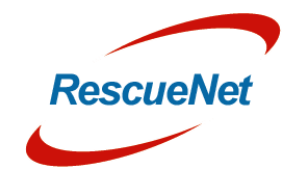

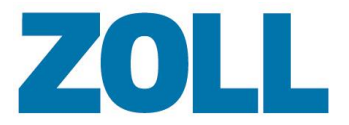

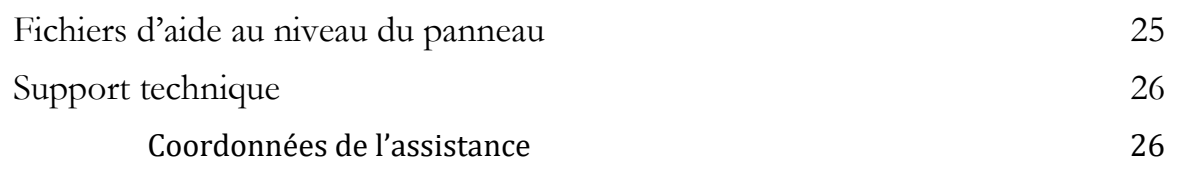

Emil -Hoffmann Str. 13 50996 Cologne, Germany + 49 2236 87 87 - 0 Telephone + 49 2236 87 87 - 77 Fax [www.zoll.com/de](http://www.zoll.com/de/)

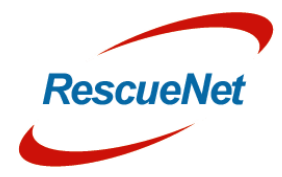

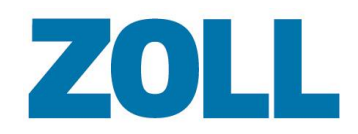

# <span id="page-4-0"></span>**Présentation**

L'outil d'adminstration d'Ambulance Pad configure et surveille l'application AmbulancePad. Servezvous-en pour gérer vos listes de choix dans AmbulancePad, en surveiller l'utilisation, l'ajout/la modification/la suppression d'utilisateurs, voir des DMP et lancer des rapports statistiques. Il est fourni avec une barre de navigation simple à utiliser vous permettant de vous déplacer rapidemant dans l'application.

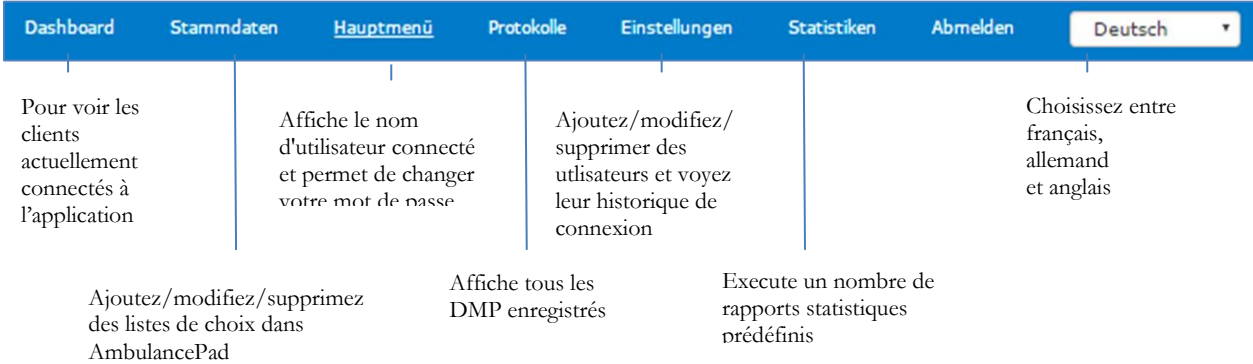

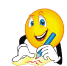

**Remarque** : Le schéma ci-dessus affiche tous les menus disponibles mais en fonction de vos permissions d'utilisateur, vous ne les verrez peut-être pas tous.

#### <span id="page-4-1"></span>**Avant de commencer**

ZOLL a utilisé certains navigateurs pour vérifier l'outil d'administration d'AmbulancePad. Avant d'exécuter l'outil d'administration d'AmbulancePad, vérifiez que vous utilisez l'un des navigateurs suivants :

- Firefox 41 ou supérieur
- Microsoft Internet Explorer 11
- Opera 32

#### <span id="page-4-2"></span>**Se connecter**

Sur votre réseau :

- 1. Exécutez l'outil d'administration d'AmbulancePad
- 2. Saisissez votre identifiant et votre mot de passe
- 3. Choisissez **Se souvenir de l'identifiant** pour enregistrer le mot de passe sur votre appareil
- 4. Cliquez sur **Connexion**

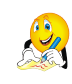

**Remarque** : Vous devez disposer d'un compte d'utilisateur valide pour vous connecter au système. Si c'est votre première utilisation, connectez-vous avec le compte d'administrateur du système.

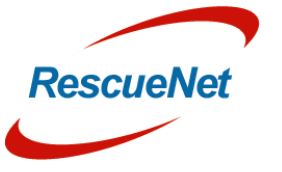

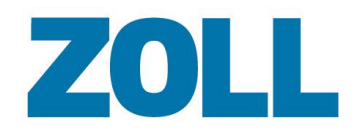

# <span id="page-5-0"></span>**Tableau de bord**

Le tableau de bord affiche le statut de la connexion des clients d'AmbulancePad. Le système reçoit les informations de statut depuis le serveur maître d'AmbulancePad.

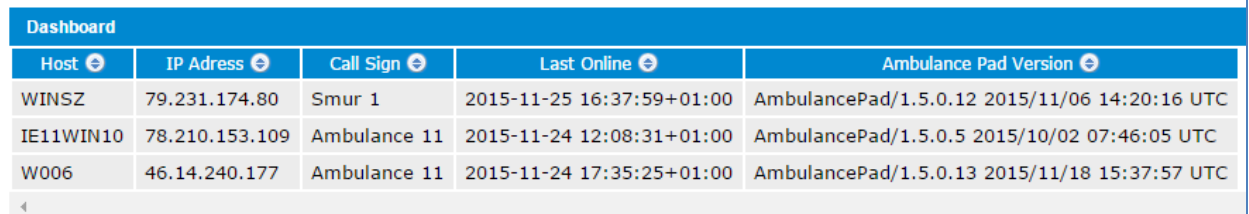

**Hôte** : Nom d'hôte Windows du PC du client

**Adresse IP** : Adresse IP du client

**Signal d'appel** : Affiche le signal d'appel ou le numéro de radiomessagerie

**Dernière connexion** : Date et heure de la dernière connexion du client au serveur

**Version d'AmbulancePad** : Version installée sur le PC du client

**ARTIST** 

**Remarque** : Pendant une période de 72 heures, cette liste affiche également les clients dont le système s'est récemment déconnecté.

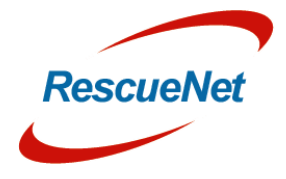

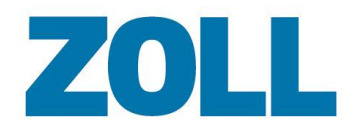

# <span id="page-6-0"></span>**Données par défaut**

Utilisez les pages de listes de choix par défaut pour gérer les listes de choix qui s'affichent sur l'appareil d'Ambulance Pad. Le diagramme suivant schématise le flux d'informations quand vous modifiez une liste de choix.

> Le système envoie la liste de choix mise à jour au client dans l'intervalle choisi

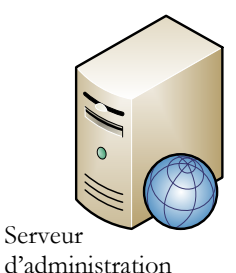

Le système envoie immédiatement la liste de choix modifiée au serveur de communication

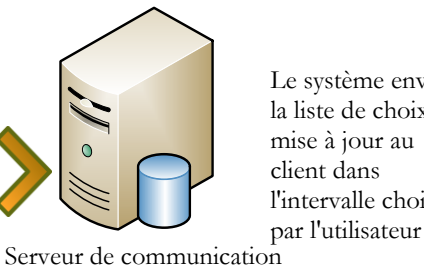

Client mobile d'AmbulancePad

Français  $\frac{4}{7}$ 

 $-$  25  $\pm$ 

### <span id="page-6-1"></span>**Informations de la page générale des données par défaut**

Quelle que soit la liste de choix de données par défaut que vous choisissez, la fonction proposée sur chaque page est la même. Par exemple, vous pouvez modifier, supprimer, dupliquer et ajouter une entrée sur chaque page. De plus, vous pouvez utiliser la fonction de recherche de la page pour trouver plus facilement une entrée d'une liste de choix spécifique.

Données de base

imer tous les enreg

Menu principal

Liste FIP

### ZOLL

Pas de données à affiche

Sélection

**Données par défaut** : Cliquez pour voir les listes disponibles. Le nombre et le type de listes de choix qui s'affichent dans le menu déroulant dépendent de la version d'AmbulancePad que vous utilisez et de vos permissions.

**Remarque** : Pour plus d'informations sur chaque liste de choix, voir [Données par défaut.](#page-6-0)

**Faire suivre les listes de choix**: fait suivre immédiatement les dernières modifications de liste à tous les clients AmbulancePad.

**Nouvelle entrée** : Cliquez pour ajouter une entrée de la liste de choix.

**Recherche** : Utilisez un nom ou un mot partiel pour chercher dans n'importe quelle colonne d'informations. Appuyez sur la touche entrée ou sur  $\Sigma$  pour lancer la recherche.

**Lignes par page** : Choisissez le nombre de lignes que vous désirez afficher sur votre page.

#### **Colonne Veuillez choisir** :

**Modifier l'entrée** 

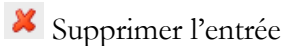

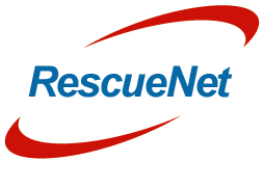

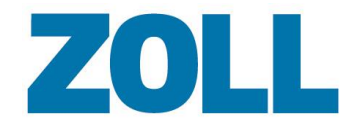

Page 4

Dupliquer l'entrée

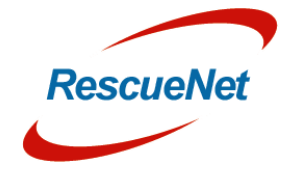

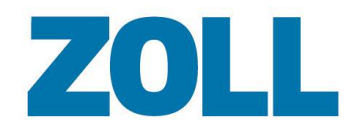

# <span id="page-8-0"></span>**Index**

La page d'index affiche votre nom d'utilisateur et vos permissions, votre dernière date de connexion au système ainsi qu'un lien permettant de changer votre mot de passe.

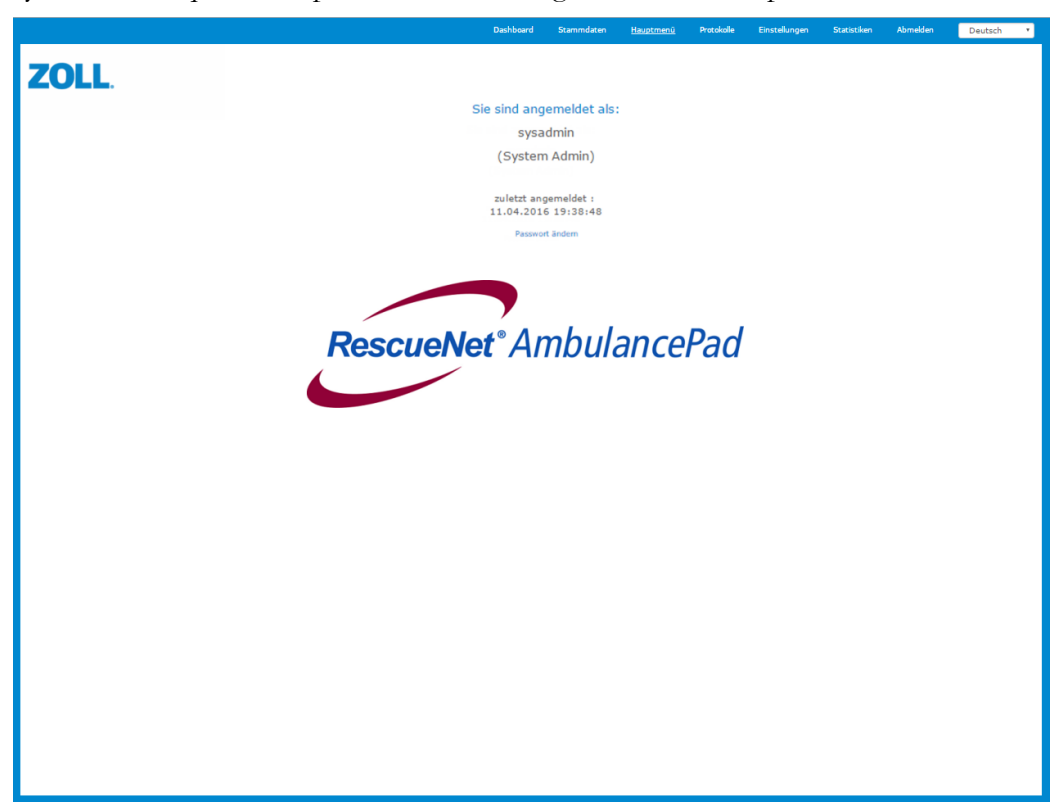

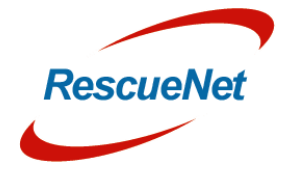

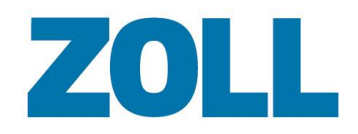

# <span id="page-9-0"></span>**Liste des DMP**

Utilisez la page de la liste des DMP pour voir les DMP envoyés par AmbulancePad et pour faire fusionner deux DMP. Pour trouver facilement un ou plusieurs DMP, cette page fournit un mécanisme de filtrage et une fonction de recherche.

La barre d'outils de la liste des DMP s'affiche au haut de la page. Le schéma suivant affiche toutes les options disponibles pour un administrateur système, mais les options que vous verrez peuvent être différentes en fonction de vos permissions d'utilisateur.

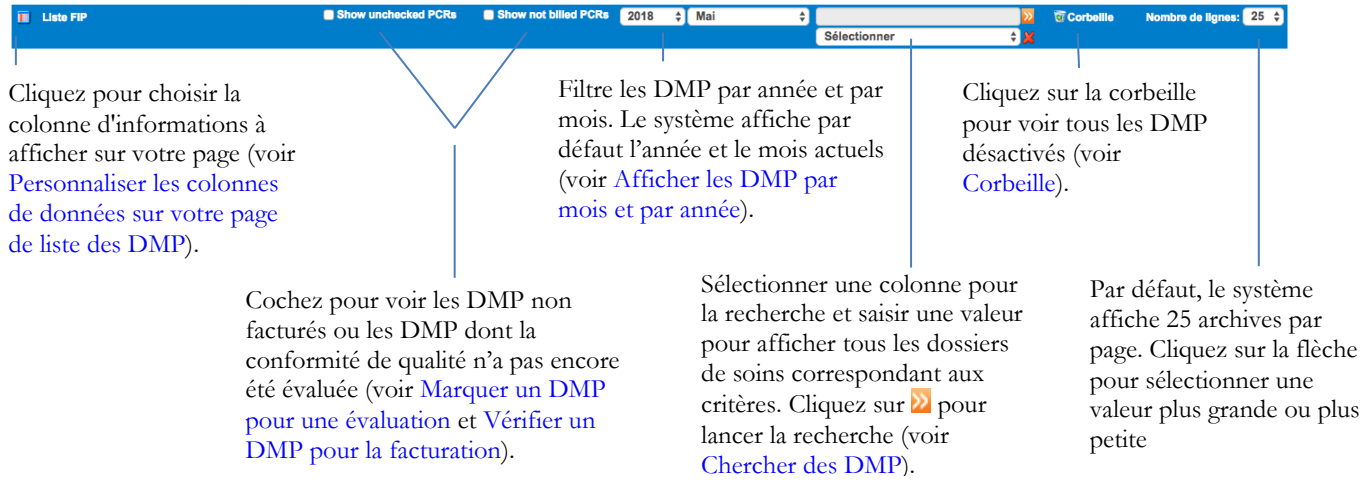

#### <span id="page-9-1"></span>**Personnaliser les colonnes de données sur votre page de liste des DMP**

Vous pouvez personnaliser votre page pour afficher uniquement les colonnes d'informations que vous souhaitez voir. Le système utilise la liste des colonnes que vous sélectionnez quand vous créez un filtre.

1. Sur la barre de navigation des DMP, cliquez sur  $\Box$ . Une liste affiche toutes les colonnes possibles.

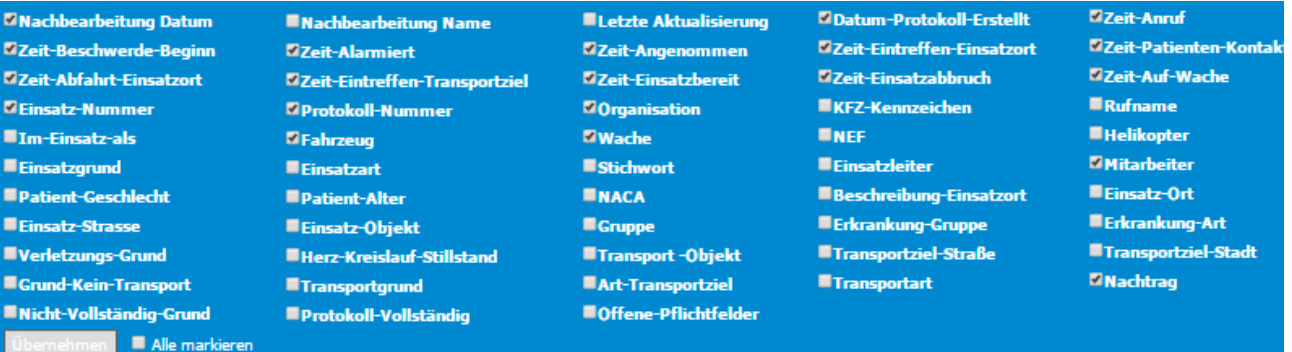

2. Pour sélectionner les colonnes à afficher, cochez la case près du nom de la colonne

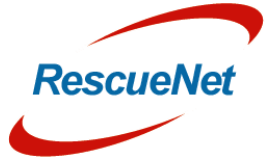

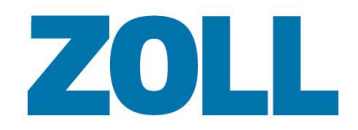

#### 3. Cliquez sur **Enregistrer**.

Il est possible de déplacer les colonnes de la liste des DMP. Il suffit de glisser-déposer l'en-tête d'une colonne vers une autre position dans la liste.

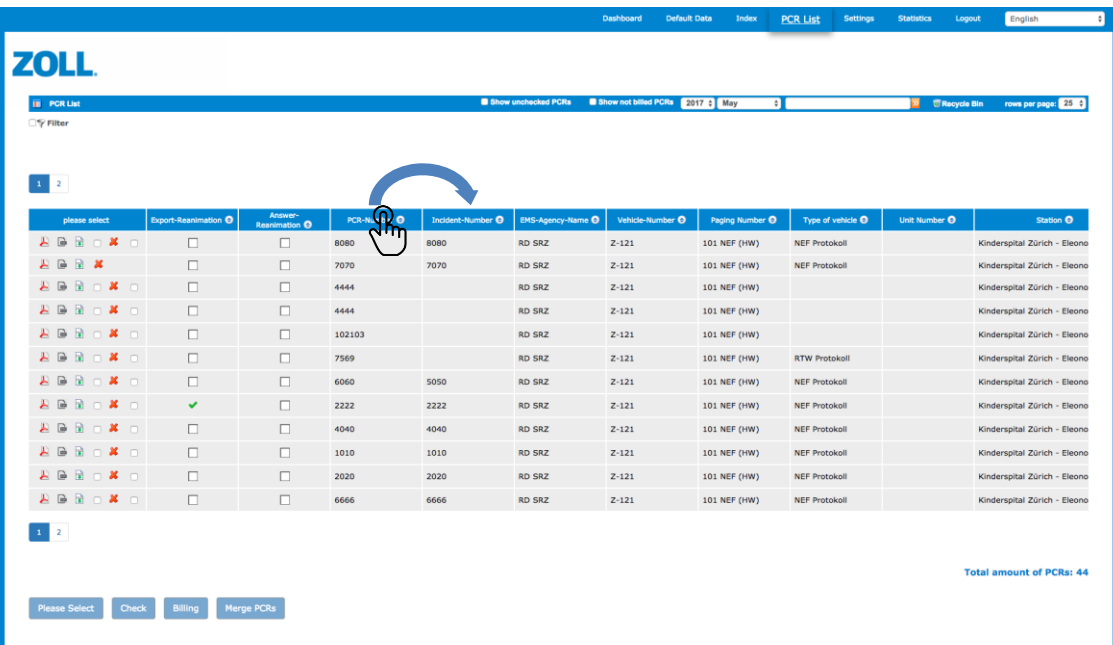

#### <span id="page-10-0"></span>**Zoom de tableau**

Il est possible d'effectuer un zoom avant et arrière de n'importe quelle liste sur tableau (liste déroulante, liste des dossiers de soins des patients) en cliquant sur les boutons « loupe ».

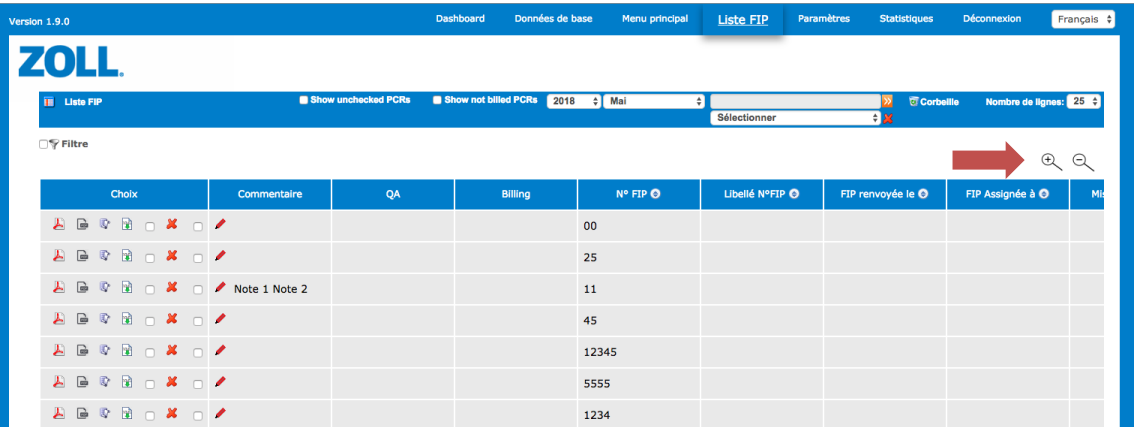

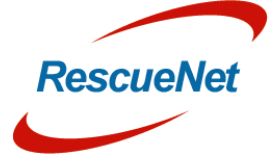

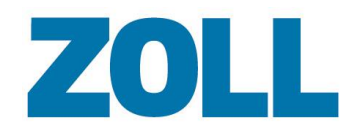

#### <span id="page-11-0"></span>**Annotation**

Il est possible d'ajouter plusieurs annotations à un dossier de soins. En outre, un rapport d'activité peut être créé pour toutes les annotations.

- Cliquer sur le bouton « Modifier » pour ajouter une nouvelle annotation
- Déplacer la souris sur la cellule d'annotation pour afficher toute l'annotation
- Clique sur le bouton « Rapport » et choisir « Rapport d'annotation » pour créer un rapport d'impression de toutes les annotations pour un dossier patient spécifique

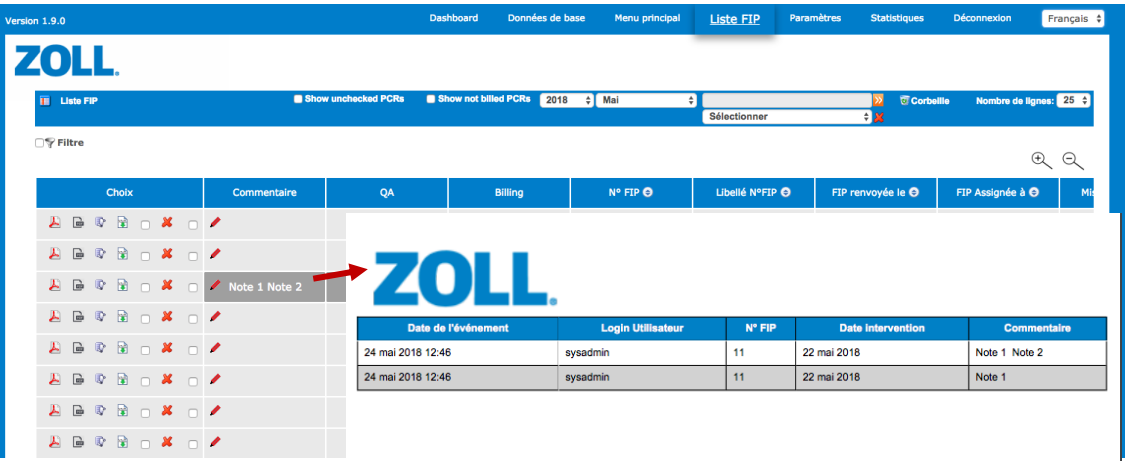

### <span id="page-11-1"></span>**Marquer un DMP pour une évaluation**

Le système vous permet de voir tous les DMP non vérifiés et de marquer ceux dont la conformité qualitative n'a pas encore été évaluée.

- 1. Sur la barre d'outils de la liste des DMP, cliquez sur « Afficher les DMP non vérifiés ». Le système affiche les DMP qui n'ont pas encore été évalués.
- 2. Pour chaque DMP que vous désirez évaluer, cochez la case dans la colonne QA.
- 3. Cliquez sur Vérifier en bas de la liste. Le système remplace la case à cocher sous la colonne QA avec l'identifiant de connexion de la personne qui a effectué l'évaluation. Cliquez sur l'identifiant de connexion pour réinitialiser l'évaluation afin qu'un utilisateur puisse à nouveau l'évaluer.

#### **Remarques** :

- Seuls les utilisateurs avec les permissions de superviseur et de Service QA peuvent effectuer une évaluation de qualité.
- Seuls les utilisateurs ayant les permissions suivantes peuvent réinitialiser une évaluation de qualité :
	- Superviseur
	- Service QA

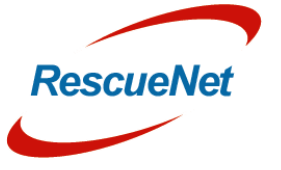

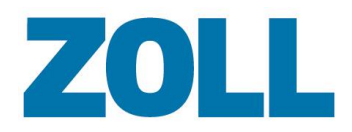

- ❖ Administrateur QA
- Administrateur

#### <span id="page-12-0"></span>**Vérifier un DMP pour une facturation**

Le système vous permet de voir les DMP non facturés et de marquer les DMP devant être facturés.

- 1. Sur la barre d'outils de la liste des DMP, cliquez sur « Afficher les DMP non facturés ». Le système affiche les DMP que vous n'avez pas encore facturés.
- 2. Pour chaque DMP que vous souhaitez facturer, cochez la case dans la colonne Facturation.
- 3. Cliquez sur Facturation en bas de la liste. Une fois cela fait, le système charge les données pour le DMP (au format XML) dans un fichier zip que vous pouvez télécharger immédiatement. Le système remplace la case à cocher sous la colonne de facturation avec l'identifiant de connexion de la personne ayant facturé le DMP. Cliquez sur l'identifiant de connexion pour réinitialiser l'indicateur de facturation afin de pouvoir le refacturer.

#### **Remarques** :

- Seuls les utilisateurs avec les permissions de superviseur peuvent marquer qu'un DMP a été facturé.
- Seuls les utilisateurs avec les permissions suivantes peuvent réinitialiser l'indicateur de facturation :
	- ❖ Superviseur
	- Administrateur

### <span id="page-12-1"></span>**Afficher les DMP par mois et par année**

Les champs de l'année et du mois sur la barre d'outils de la liste des DMP déterminent la liste de DMP qui s'affichent. Par exemple, si vous choisissez novembre 2015, le système affiche tous les DMP créés durant le mois de cette année. Vous pouvez utiliser ces champs pour voir les DMP créés par le passé. Vous pouvez aussi afficher les DMP par trimestre dans l'année sélectionnée.

#### <span id="page-12-2"></span>**Chercher des DMP**

Utilisez la fonction de recherche de la barre d'outils de la liste des DMP pour trouver un DMP en particulier ou afficher une liste de DMP ayant des données en commun.

- 1. Saisissez votre critère de recherche dans la fenêtre de recherche (non sensible à la casse).
- 2. Pour lancer la recherche, cliquez sur  $\mathbb{Z}$  ou appuyez sur Entrée.
- 3. Pour réinitialiser la recherche, effacez le texte dans la fenêtre de recherche et appuyez sur Entrée.

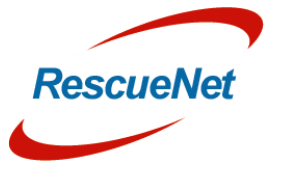

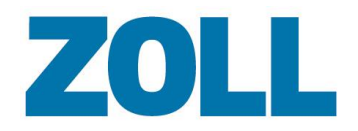

### <span id="page-13-0"></span>**Appliquer des filtres**

Cette fonction vous permet de voir uniquement les DMP qui contiennent ou qui ne contiennent pas une valeur pour une certaine colonne d'informations. Si elle est fournie, vous pouvez filtrer une valeur spécifique qui existe dans une colonne ou vous pouvez rechercher une valeur partielle.

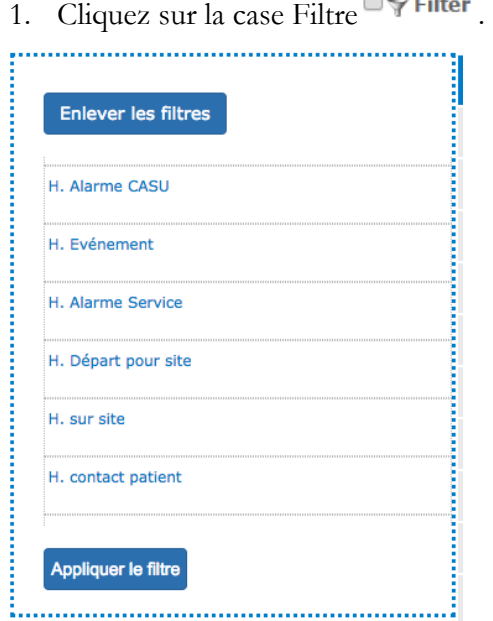

2. Cliquez sur le champ pour afficher l'en-tête de la colonne.

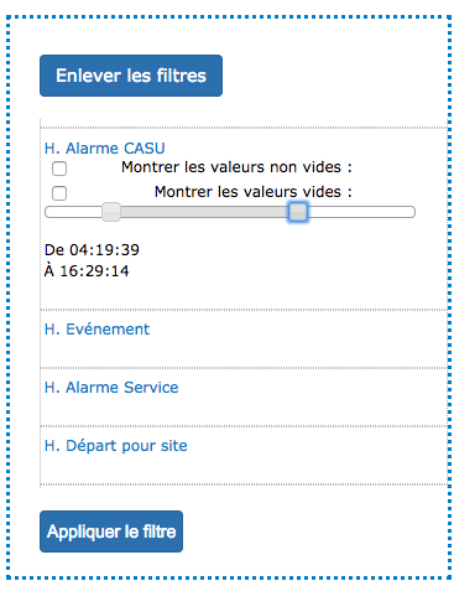

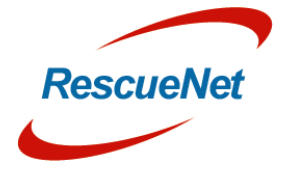

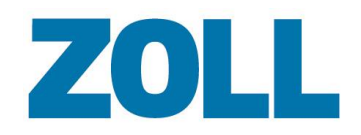

- Page 11
- 3. Pour certains champs de données, il est possible d'utiliser un curseur pour définir les seuils minimum et maximum.

**Afficher les non vides** : Affiche les DMP qui contiennent des informations dans la colonne que vous avez choisie. Dans l'exemple ci-dessus, le système affichera tous les DMP qui ont une date de DMP.

**Afficher les vides** : Affiche les DMP qui ne contiennent pas d'informations dans la colonne que vous avez choisie. Dans l'exemple ci-dessus, le système affichera tous les DMP qui n'ont pas de date de DMP.

**Remarque** : Pour affiner encore plus vos résultats, vous pouvez choisir plusieurs valeurs de données.

4. Cliquez sur « exécuter le filtre ».

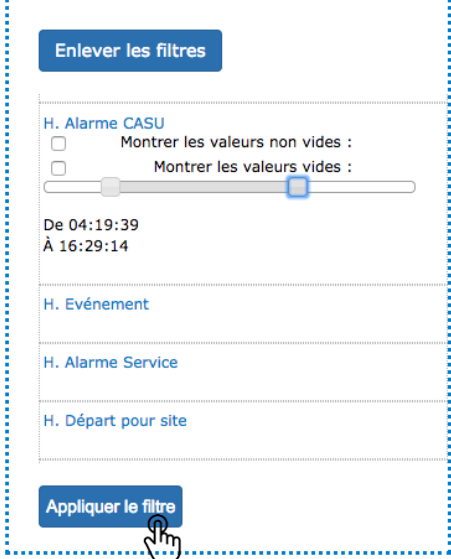

- 5. Le système affiche uniquement les DMP qui correspondent au filtre et pour vous rappeler que le filtre est actif, il surligne l'icône du filtre en vert.
- 6. Pour supprimer le filtre, cliquez sur l'icône du filtre en vert et cliquez sur « réinitialiser le filtre ».

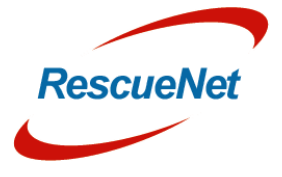

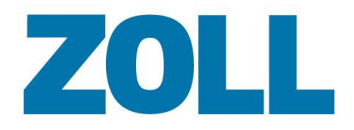

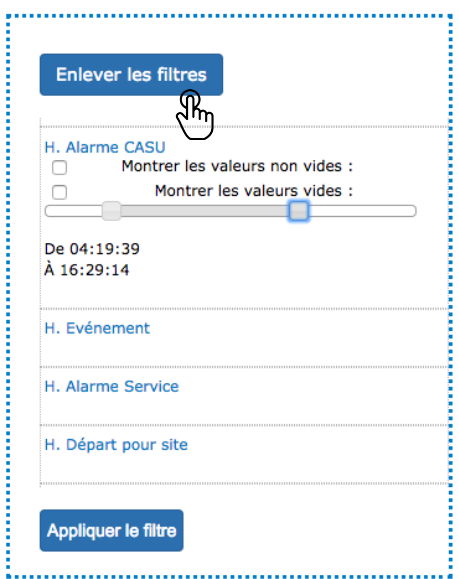

### <span id="page-15-0"></span>**Filtre sûr**

ŗ

Une fois un filtre appliqué, celui-ci peut être sauvegardé afin de faciliter l'exécution de critères de filtrage spécifiques.

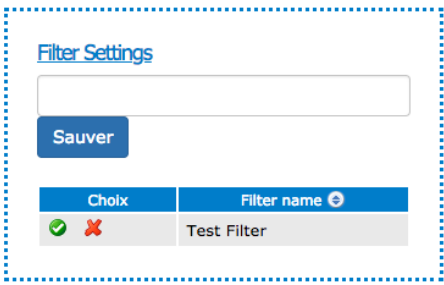

- Saisir un nom pour le filtre
- Appuyer sur « Enregistrer »

Pour exécuter un filtre sauvegardé, appuyer simplement sur le bouton coche vert.

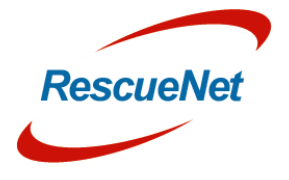

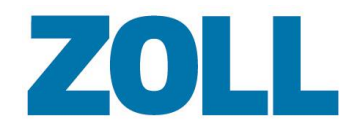

#### <span id="page-16-0"></span>**Options des listes de DMP**

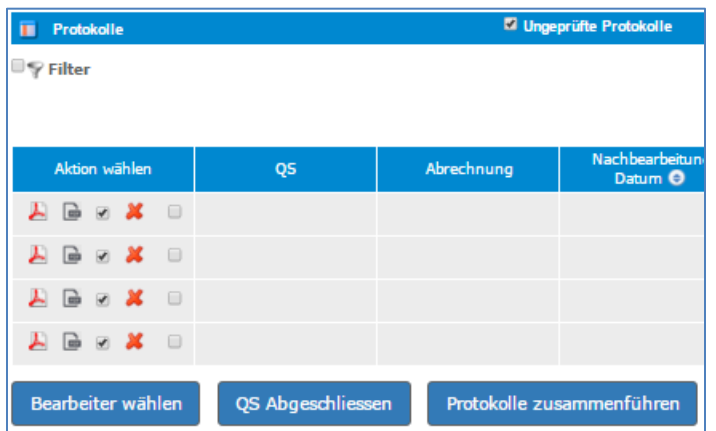

Les actions suivantes s'affichent sous la colonne « Veuillez sélectionner » :

Affiche un PDF du DMP actuel qui peut contenir des modifications depuis l'original

Affiche un PDF du DMP original

Dans certains cas, le système reçoit un DMP avec des champs incomplets ou avec un champ devant être modifié. Si cela se produit, vous pouvez marquer le DMP pour posttraitement. Pour plus d'informations, voir [Post-traitement.](#page-17-0)

Supprime le DMP et le déplace dans la corbeille. Pour plus d'informations, voir [Corbeille.](#page-17-0)

Fusionner des DMP, un créé manuellement et un affecté. Les utilisateurs peuvent créer un DMP  $\Box$ manuellement si le DMP envoyé depuis l'affectation n'arrive pas sur leur tablette en temps et en heure. Plus tard, quand le DMP de l'affectation arrive sur la tablette, la liste des DMP contient deux DMP pour un même incident. Pour rectifier ce problème de doublon, vous pouvez fusionner les deux DMP en un seul.

Pour fusionner deux DMP :

- a. Dans les lignes associées à chaque DMP, sélectionnez la case Fusionner des DMP (la dernière case à cocher) dans la colonne Veuillez sélectionner.
- b. Une fois deux DMP sélectionnés, le bouton Fusionner des DMP s'active. Cliquez sur le bouton.
- c. Les deux DMP disparaissent de la liste pendant que le système s'occupe de les fusionner en arrière plan. La fusion de DMP peut prendre jusqu'à 15 minutes.
- d. Une fois qu'il a terminé, le système affiche la fusion dans la liste des DMP.

**Remarque** : Pour fusionner des DMP, un utilisateur doit en créer un manuellement et le système d'affectation doit créer l'autre. Dans le DMP fusionné, le système utilise la clé commune, le numéro d'incident, la date de l'incident et les champs de temps du système d'affectation s'ils sont disponibles. Le système utilise les autres champs du DMP créé manuellement s'ils sont disponibles.

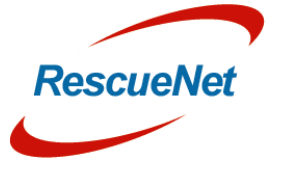

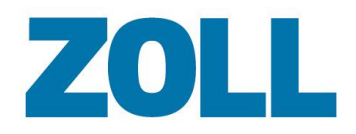

#### <span id="page-17-0"></span>**Corbeille**

Lorsqu'un utilisateur supprime un DMP dans la liste des DMP, le système le déplace dans la corbeille. Vous pouvez voir les DMP dans la corbeille en cliquant sur **Corpelle** dans la barre d'outils du DMP.

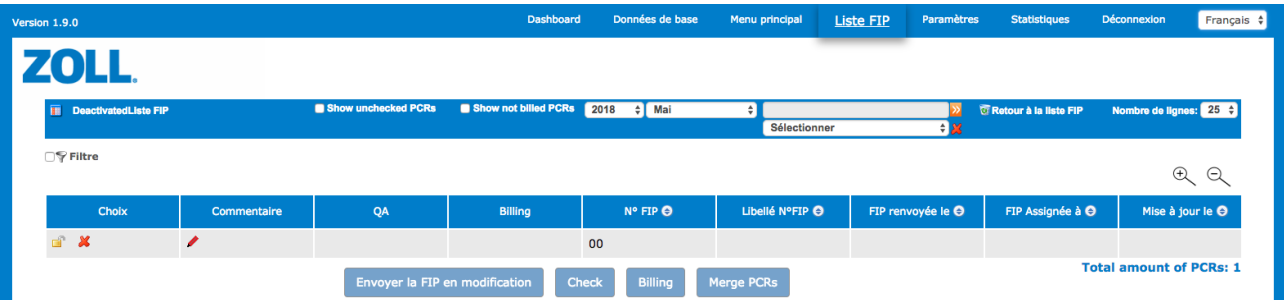

Cliquez dessus pour restaurer le DMP dans la liste active.

Masque le dossier de soins de la Corbeille pour tous les rôles à l'exception de l'administrateur et de l'administrateur système.

En tant qu'administrateur système, vous pouvez restaurer un dossier de soins depuis la Corbeille. En tant qu'administrateur, vous pouvez supprimer un dossier de soins de la Corbeille, ce qui le supprime également de la base de données.

Cliquez sur **E** Retour à la liste FIP pour revenir à la liste des DMP actifs.

### <span id="page-17-1"></span>**Rapport d'activité**

Il est possible de créer un rapport d'activité qui indique quelle personne a eu accès aux informations relatives à un patient pour un dossier de soins spécifique.

Cliquer sur le bouton « Rapport » et choisir « Rapport d'activité » pour créer un rapport d'accès imprimé un dossier de soins spécifique

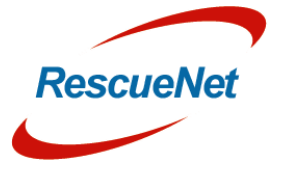

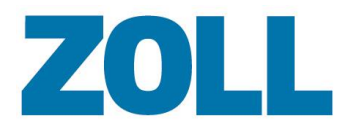

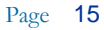

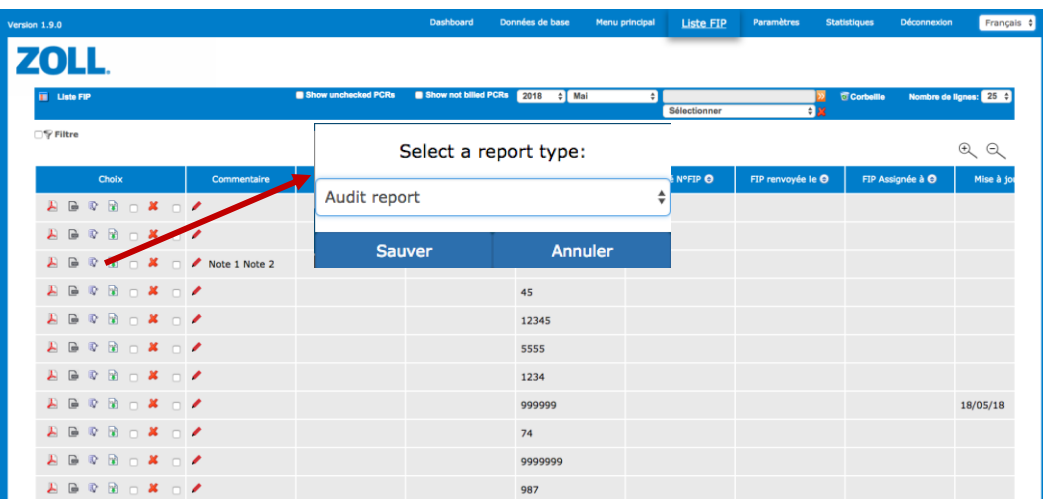

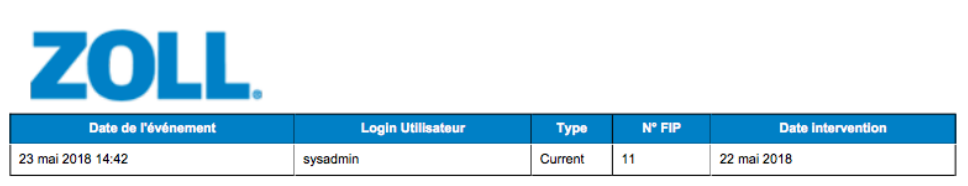

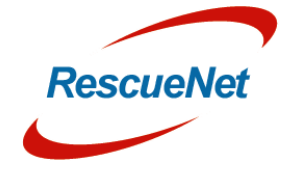

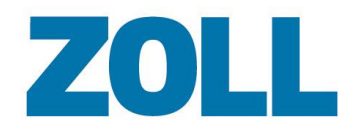

#### <span id="page-19-0"></span>**Post-traitement**

Si le DMP a besoin d'être modifié :

- 1. Cochez la case de post-traitement pour le DMP associé.
- 2. Cliquez sur **Veuillez sélectionner** en bas de la page et sélectionnez le nom de l'utilisateur qui doit modifier le DMP dans AmbulancePad.
- 3. Cliquez sur **OK**.

Le système insère le nom que vous avez assigné au DMP dans la colonne Nom du post-traitement et la date dans la colonne Date du post-traitement. Une fois que vous avez marqué un DMP comme étant en post-traitement, le système envoie le DMP à l'utilisateur d'AmbulancePad que vous avez indiqué. L'utilisateur d'AmbulancePad suivra les étapes suivantes pour modifier le DMP et le renvoyer à l'outil d'administration.

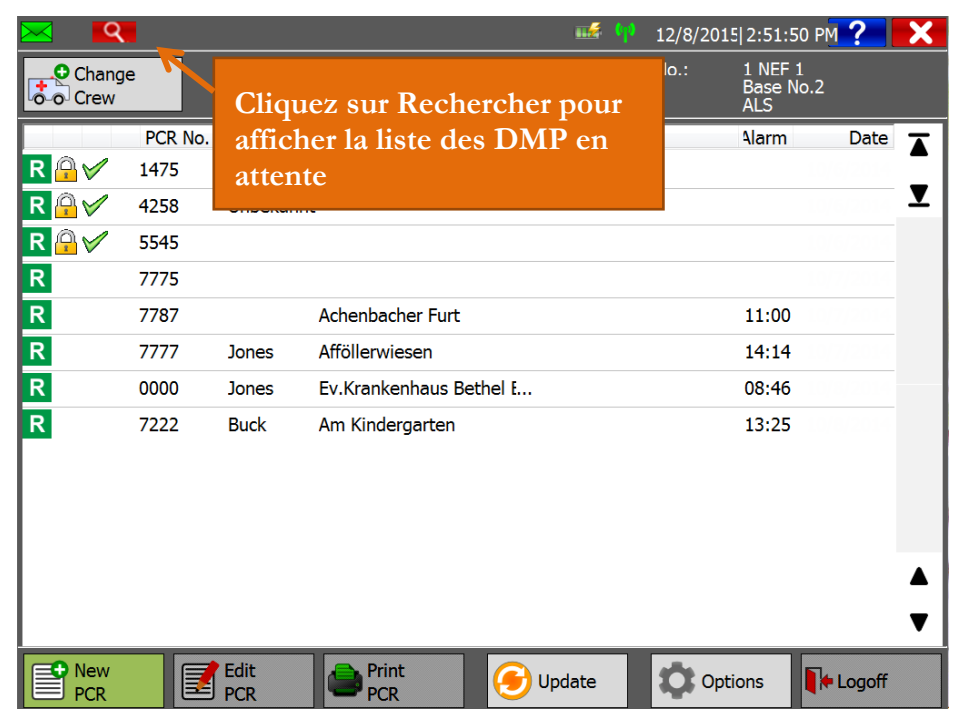

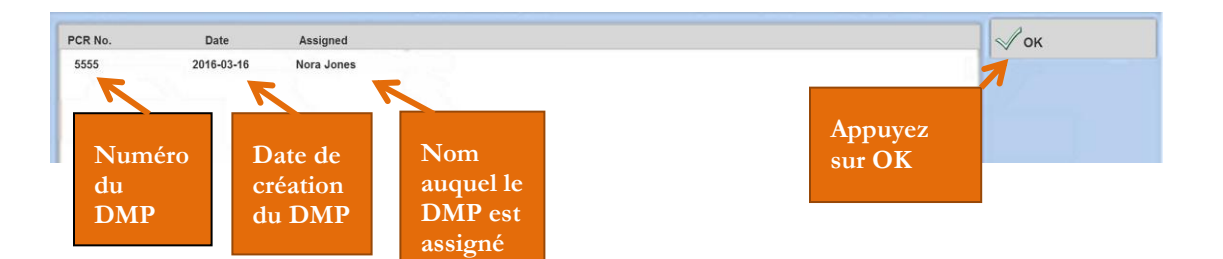

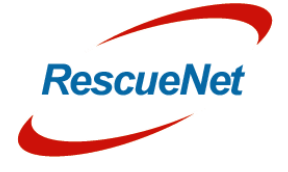

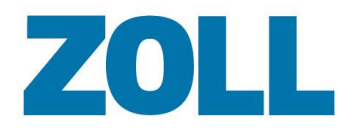

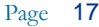

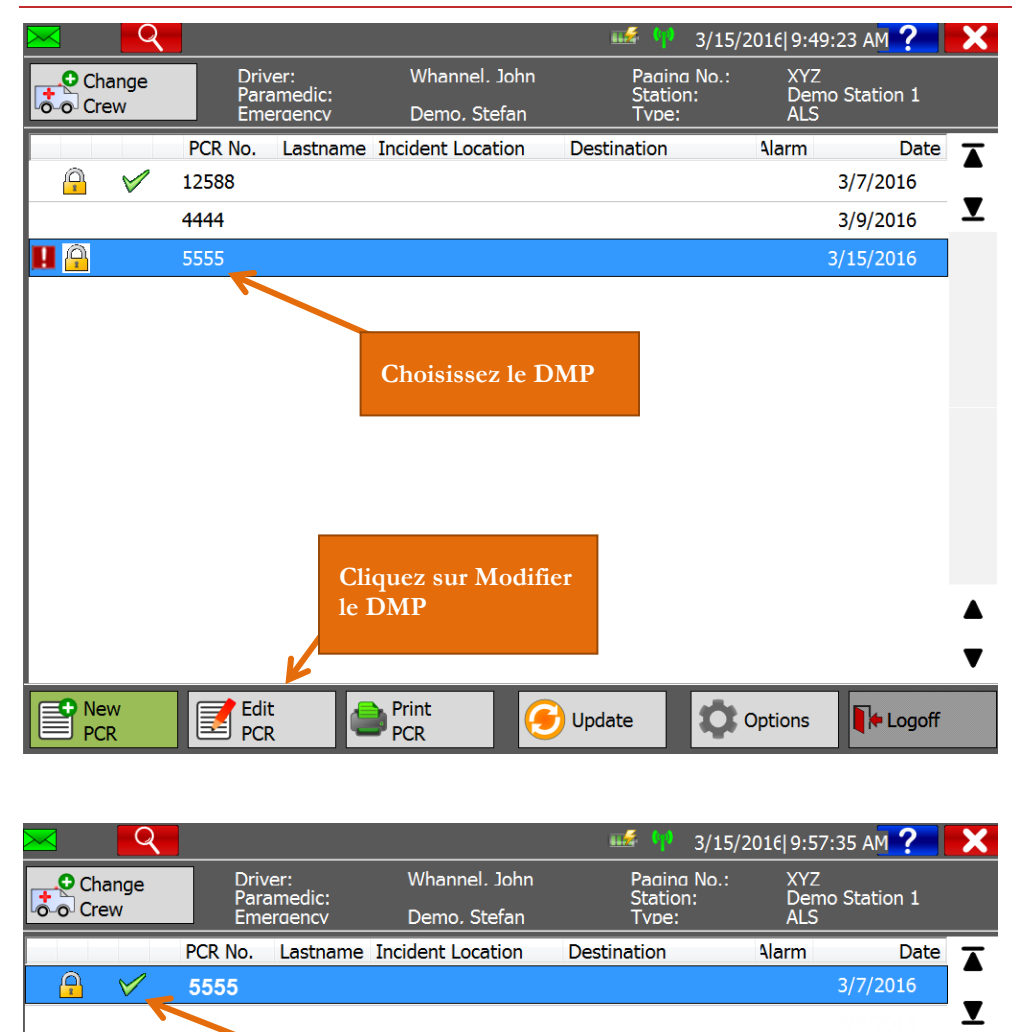

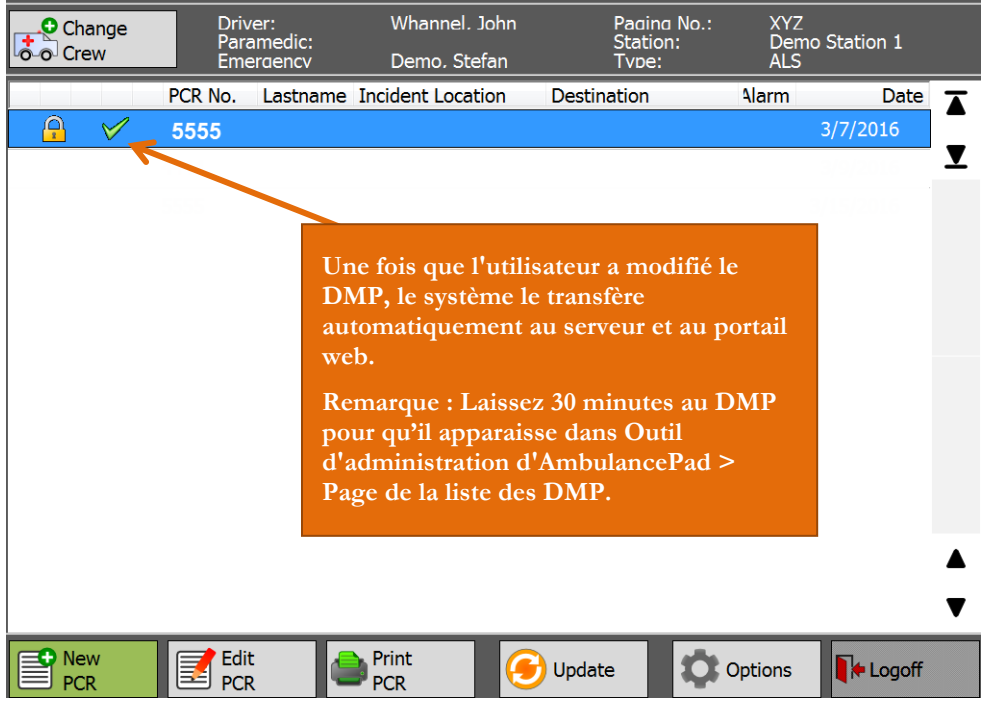

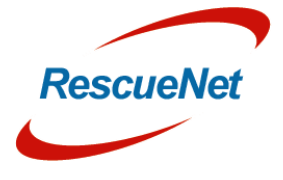

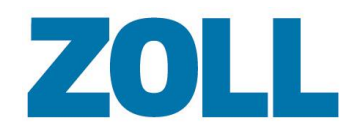

# <span id="page-21-0"></span>**Paramètres**

Utilisez les Paramètres pour voir les comptes configurés, modifier ou supprimer un compte existant, ajouter une traduction personnalisée (onglet Traduction) et voir l'historique des connexions (onglet Infos).

Quand vous cliquez sur **Paramètres** dans la barre de navigation, le système affiche les informations pour tous les comptes configurés.

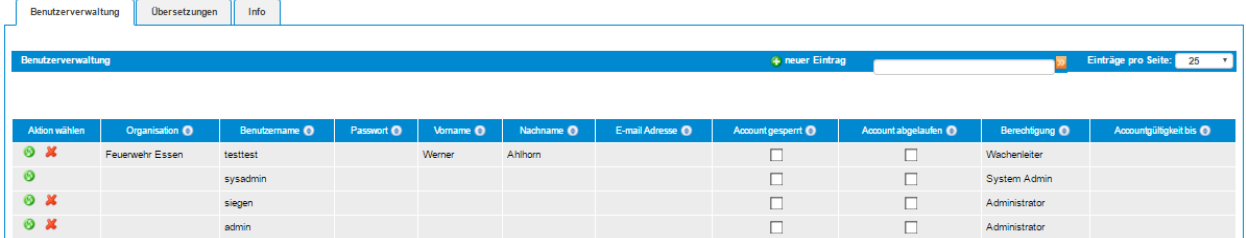

Depuis cette page, vous pouvez ajouter un nouveau compte, modifier un compte existant ou supprimer un compte.

### <span id="page-21-1"></span>**Ajouter ou supprimer un compte**

- 1. Pour :
	- a. **Ajouter un compte** : Cliquez sur **4** neuer Eintrag
	- **b. Modifier un compte** : Cliquez sur

La fenêtre d'ajout/de modification s'affiche au-dessus de la liste des comptes. Si vous modifiez le compte, le système préremplit les champs avec les informations du compte. Pour un nouveau compte, les champs sont vides comme montré ci-dessous.

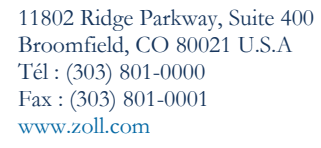

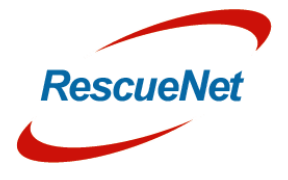

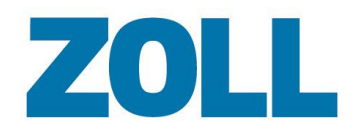

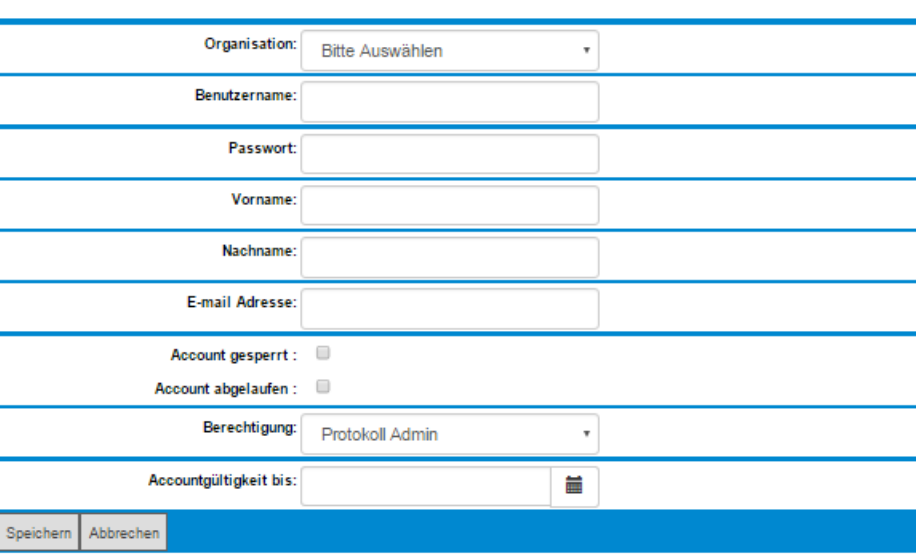

- 2. **ID du service (requis)** : Cliquez sur le champ pour sélectionner un nom de société
- 3. **Nom d'utilisateur (requis)** : Saisissez le nom que l'utilisateur utilisera pour se connecter au système
- 4. **Mot de passe (requis)** : Saisissez le mot de passe de l'utilisateur
- 5. **Prénom** : Saisissez le prénom de l'utilisateur
- 6. **Nom de famille** : Saisissez le nom de famille de l'utilisateur
- 7. **Adresse e-mail** : Saisissez l'adresse e-mail de l'utilisateur
- 8. **Compte verrouillé** : Cochez si vous voulez configurer le compte mais que vous ne souhaitez pas que l'utilisateur utilise le compte pour le moment
- 9. **Compte expiré** : Cochez si ce compte n'est plus valide
- 10. **Accès (requis)** : Sélectionnez le niveau de permission de l'utilisateur (voir la table de référence pour les rôles et les capacités des rôles)
- 11. **Compte valide jusqu'à** : Sélectionnez une date dans le calendrier. Le compte sera valide jusqu'à la date sélectionnée. À cette date, le système désactivera (verrouillera) le compte.

un compte car elle associe le compte de connexion au bon compte d'utilisateur.

12. Pour créer ou modifier le compte, cliquez sur **Enregistrer**

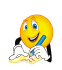

**Remarque** : Vous pouvez accéder rapidement à la fenêtre des paramètres Ajouter/Modifier depuis la page de données par défaut en sélectionnant la liste du personnel et en cliquant sur sur la ligne de la personne que vous souhaitez modifier. C'est la méthode recommandée pour créer

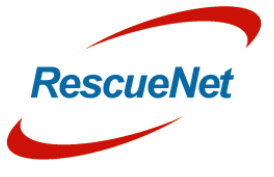

Z O L L D o c u m e n t a t i o n ZOLL Documentation

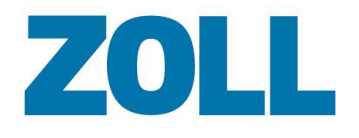

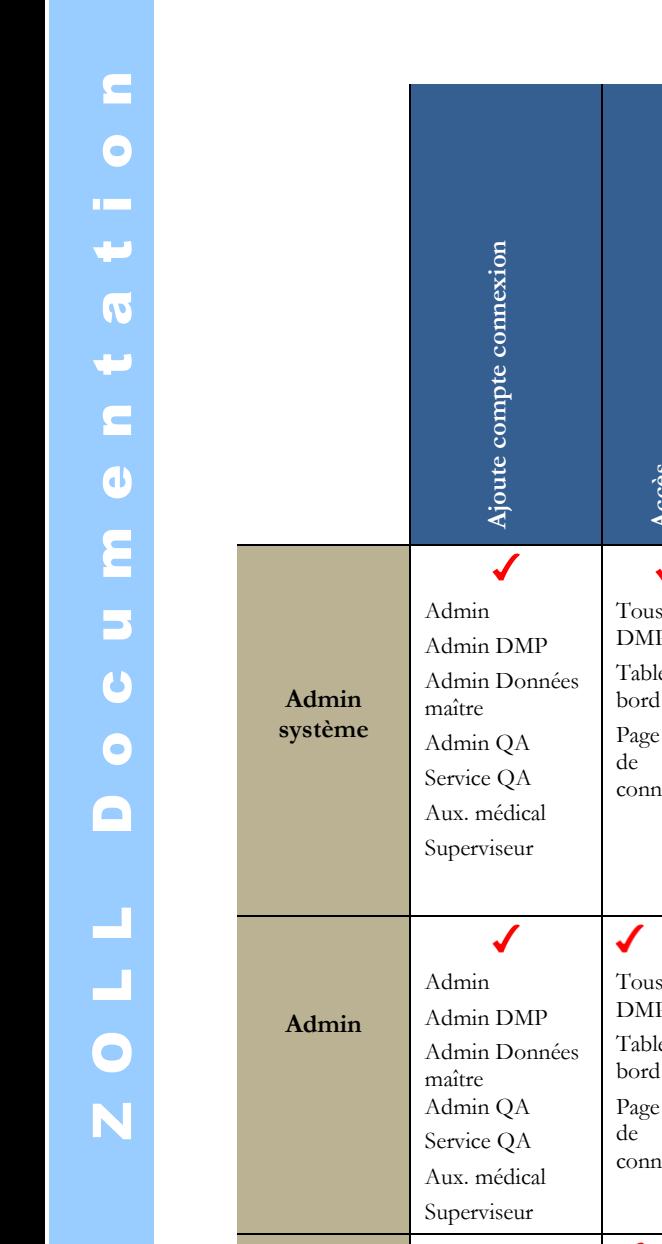

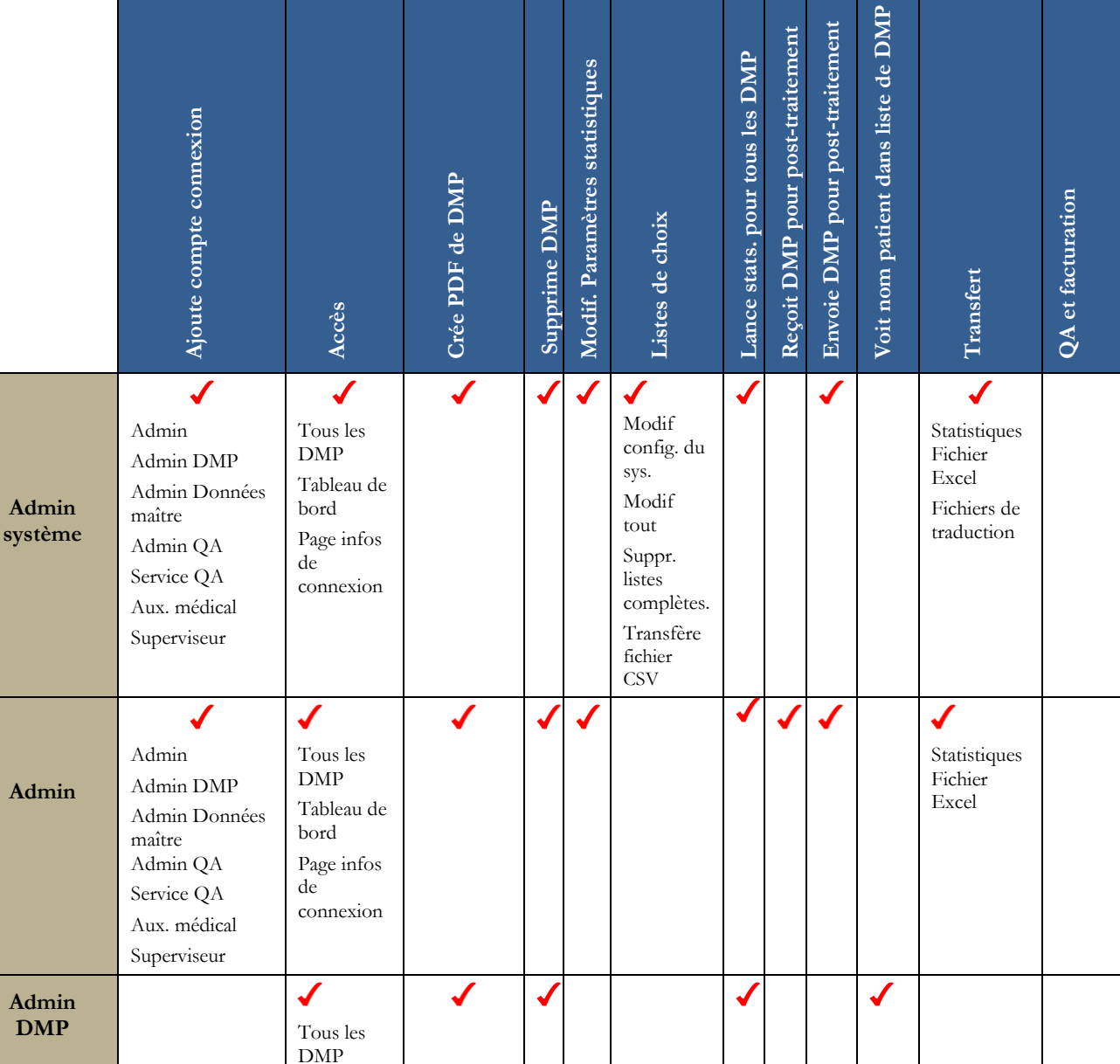

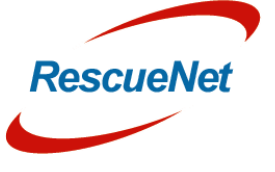

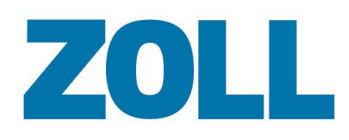

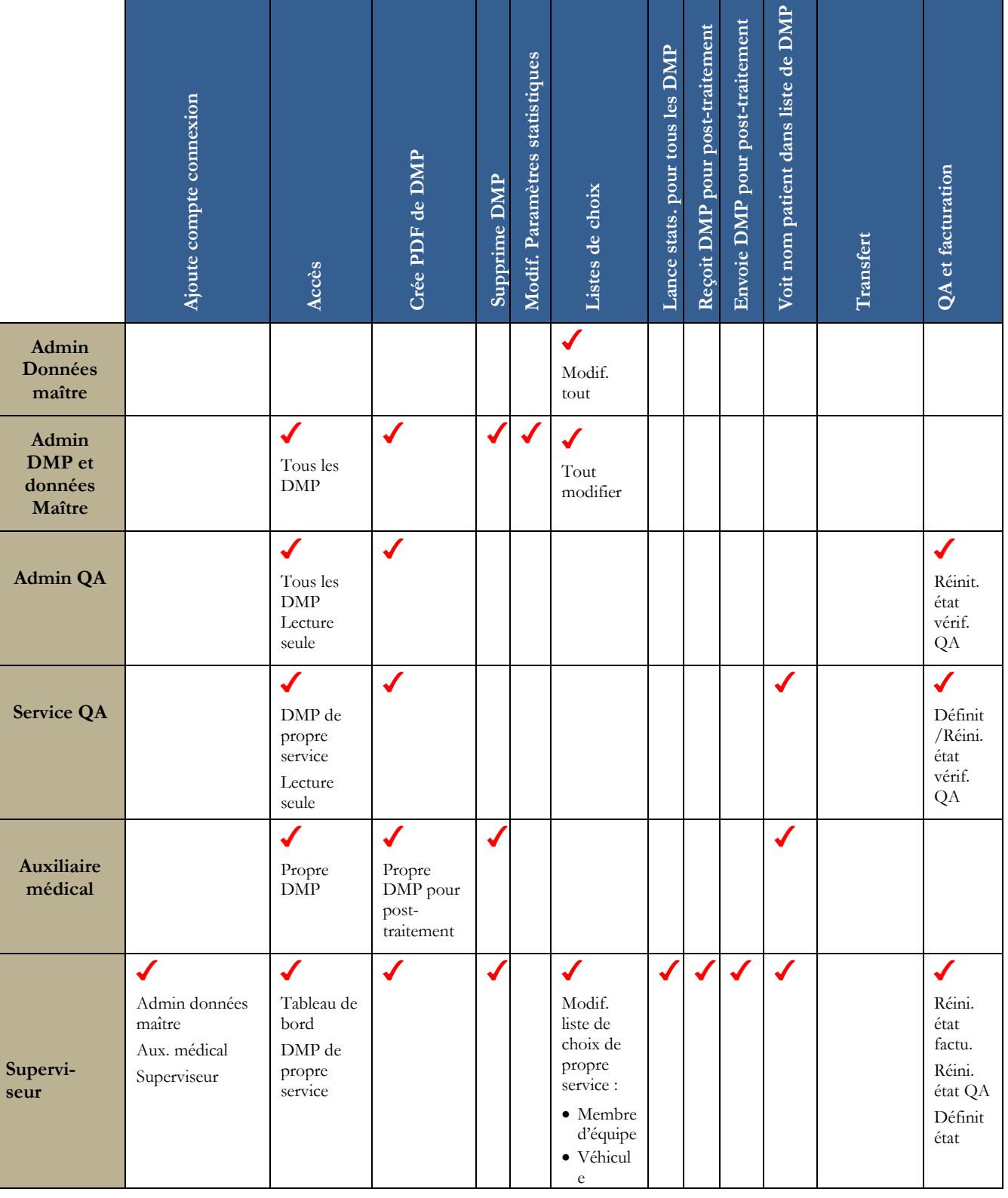

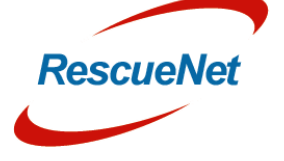

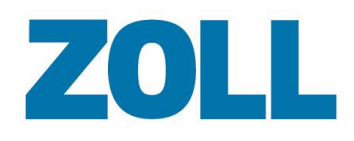

**Voit nom patient dans liste de DMP**

Voit nom patient dans liste de DMP

Envoie DMP pour post-traitement Reçoit DMP pour post-traitement Lance stats. pour tous les DMP

**Transfert**

**QA et facturation**

QA et facturation

vérif QA Définit état factu

✔

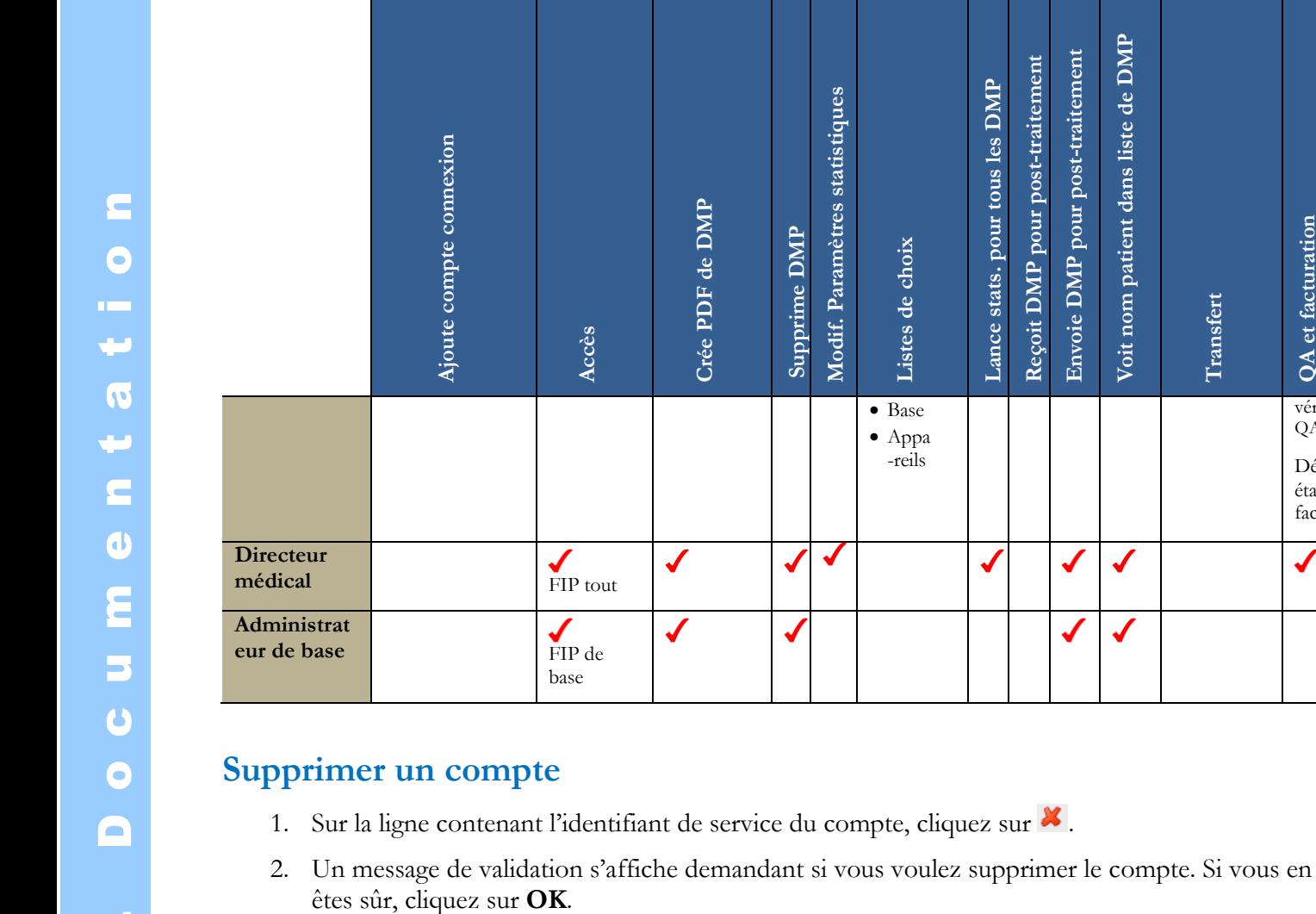

# <span id="page-25-1"></span><span id="page-25-0"></span>**Statistiques**

Lancez divers rapports statistiques pendant une durée donnée. Les rapports disponibles s'affichent quand vous cliquez sur le champ Statistiques.

**Modif. Paramètres statistiques**

J

**Listes de choix**

Listes de choix

• Base Appa -reils

**Lance stats. pour tous les DMP Reçoit DMP pour post-traitement Envoie DMP pour post-traitement**

#### <span id="page-25-2"></span>**Lancer un rapport**

1. Cliquez sur le champ Statistiques et sélectionnez le nom d'un rapport.

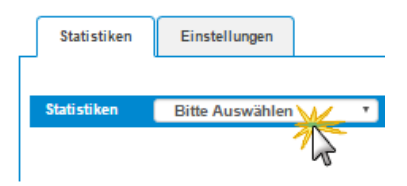

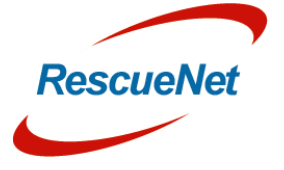

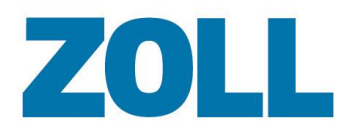

- 2. Une fenêtre s'ouvre et vous permet de choisir la date de début et de fin d'un rapport.
- 3. Cliquez sur **Calculer et enregistrer**.

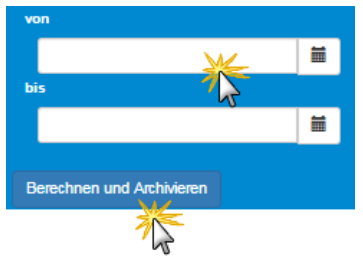

- **Remarque** : Quand vous cliquez sur « Calculer et enregistrer », le système affiche le message : « Calcul lancé, le résultat sera listé dans l'archive ». Pour voir le rapport dans l'archive, actualisez votre navigateur. Le rapport s'affiche dans la zone d'archives sous les champs des dates.
- 4. Le système génère le rapport avec Microsoft Excel et l'affiche dans la liste.

**Remarque** : Comme le système génère le rapport en arrière plan, vous pouvez continuer à utiliser le système. Vous n'avez pas besoin d'attendre que le système termine le rapport.

5. Cliquez sur **pour télécharger le rapport sur votre ordinateur.** 

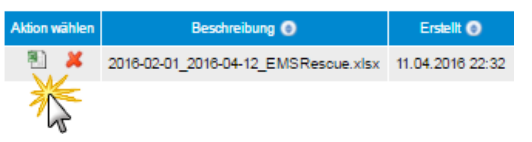

6. Une fois que vous avez téléchargé le rapport, vous pouvez soit le laisser dans la liste, soit cliquer sur le **X** rouge pour le supprimer.

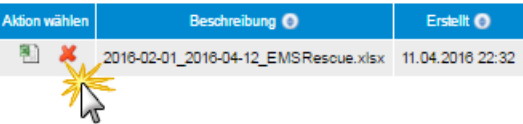

### <span id="page-26-0"></span>**Préférences des statistiques (administrateur uniquement)**

Utilisez la section Préférences des statistiques pour afficher, ajouter, modifier et supprimer des valeurs pour les rapports.

- 1. Cliquez sur l'onglet Préférences des statistiques.
- 2. Cliquez sur le champ Préférences des statistiques. Sélectionnez une catégorie dans la liste. Une liste de valeurs configurées s'affiche.

Cliquez sur

- a.  $\bullet$  pour modifier une valeur.
- b.  $\boldsymbol{\mathsf{X}}$  pour supprimer une valeur.
- c.  $\bullet$  pour ajouter une nouvelle valeur.

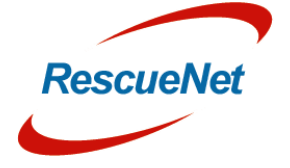

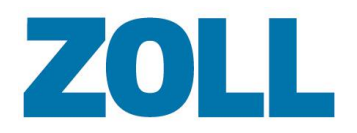

3. Lorsque vous modifiez ou que vous ajoutez une valeur, une fenêtre s'ouvre et vous permet de définir la valeur et d'ajouter une description.

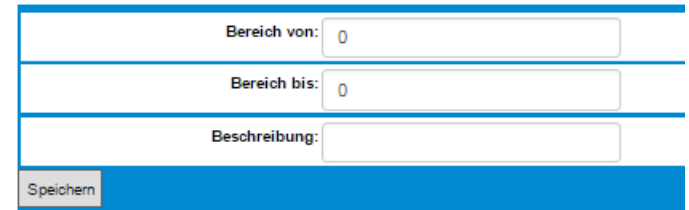

4. Une fois la valeur ajoutée/modifiée, cliquez sur **Enregistrer**. L'exemple suivant montre de quoi aura l'air le rapport Excel une fois la valeur ajoutée/modifiée.

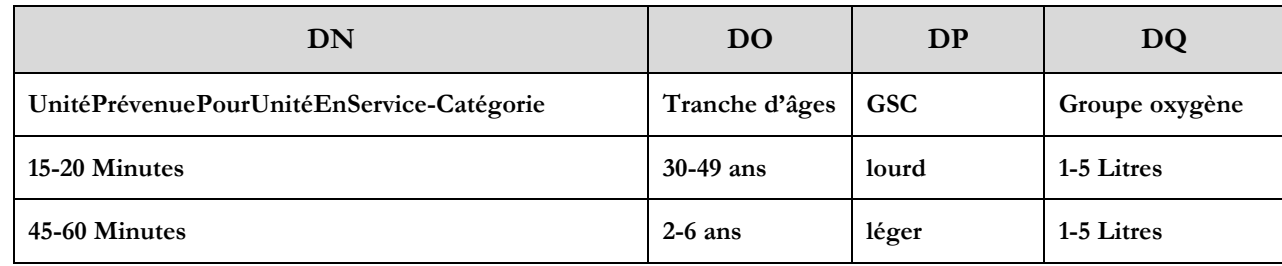

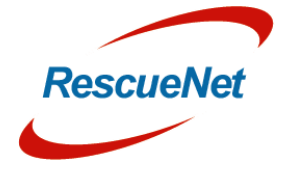

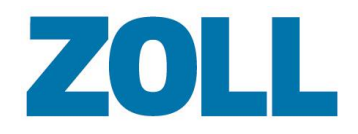

# <span id="page-28-0"></span>**Fichiers d'aide au niveau du panneau**

Des fichiers d'aide spécifiques à une agence peuvent être ajoutés à chaque panneau du système AmbulancePad. Il est possible d'accéder aux fichiers d'aide en cliquant sur le bouton <sup>2</sup> sur n'importe quel panneau. Cela permet à chaque agence d'inclure un fichier PDF guidant les utilisateurs dans la documentation de ce panneau. Veuillez contacter notre assistance technique pour configurer cette fonctionnalité dans votre système.

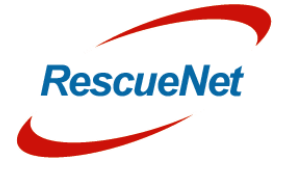

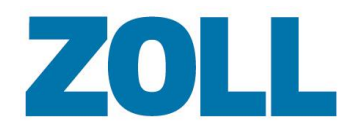

# <span id="page-29-0"></span>**Support technique**

Notre personnel de service est à votre disposition pour répondre à toutes vos questions concernant l'outil d'administration RescueNet AmbulancePad:

- Les caractéristiques et fonctions
- L'intégration dans des environnements et des conditions spécifiques
- L'installation et la maintenance
- Des dysfonctionnements ou des défaillances système.

Notre équipe résoudra le problème le plus rapidement possible.

<span id="page-29-1"></span>Coordonnées des personnes-ressources:

#### **Pour le support de l´allemand et de l´anglais**

Horaires d´assistance : Lundi – Vendredi

9h à 17h (CET)

E

 $\bullet$ 

Téléphone : +49 (0) 6441 - 38331 111 Téléphone (Suisse) : +41 (0) 800 - 18 38 45 45 6

Email: [AmbulancePad-Support-DE@zoll.com](mailto:AmbulancePad-Support-DE@zoll.com)

#### **Pour le soutien en français**

Horaires d´assistance : Lundi – Vendredi

9h à 17h (CET)

Téléphone : +33 (0) 6 37 90 89 91 Email: [AmbulancePad-Support-FR@zoll.com](mailto:AmbulancePad-Support-FR@zoll.com)

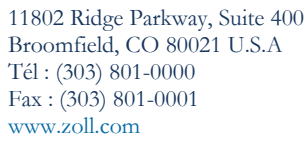

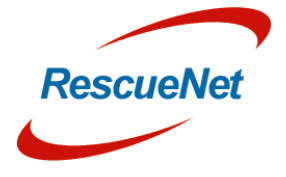